Philips Hue offers the possibility to export your favorite Hue scenes as Siri Voice Commands.

This requires your bridge to be paired to Siri. (refer to "How to pair your bridge to Siri")

You can export the names of your lamps to control them via Siri Voice Commands (refer to "How to control Hue lights with Siri")

# How to export scenes from Hue to Siri

Go to the Settings menu to set up voice controlled scenes.

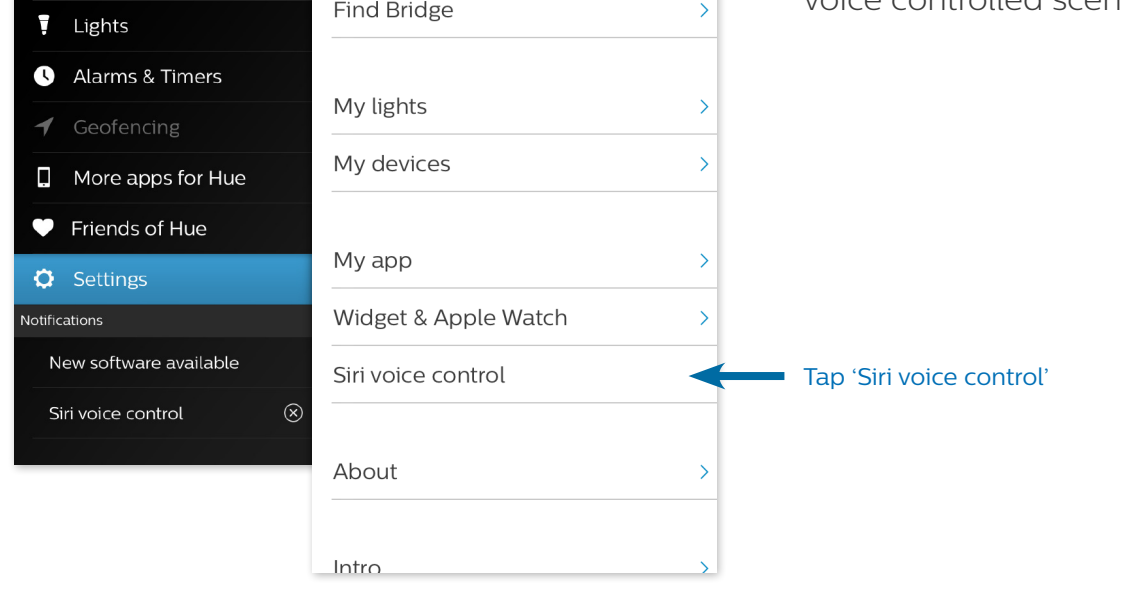

Open the menu

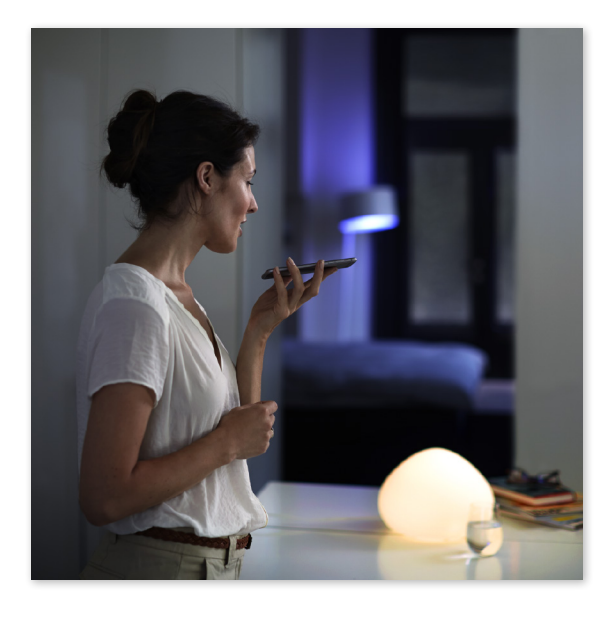

Note:

For the best results we recommend that you use names for scenes in the same language as you set Siri to.

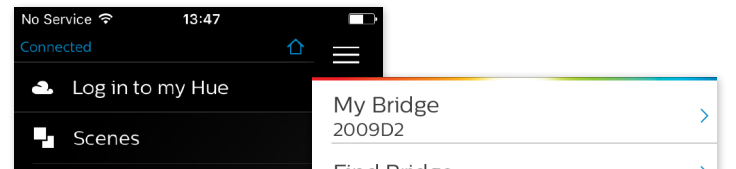

We have four favorite scenes on our dashboard that we want to export to Siri:

- Sunset
- Water
- Beach
- Party

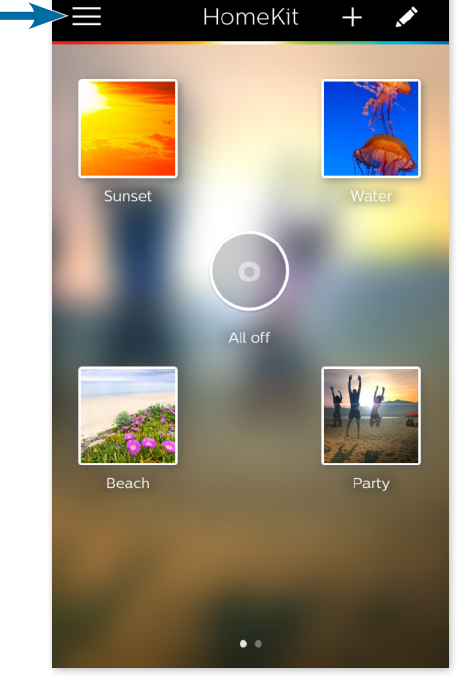

13:47

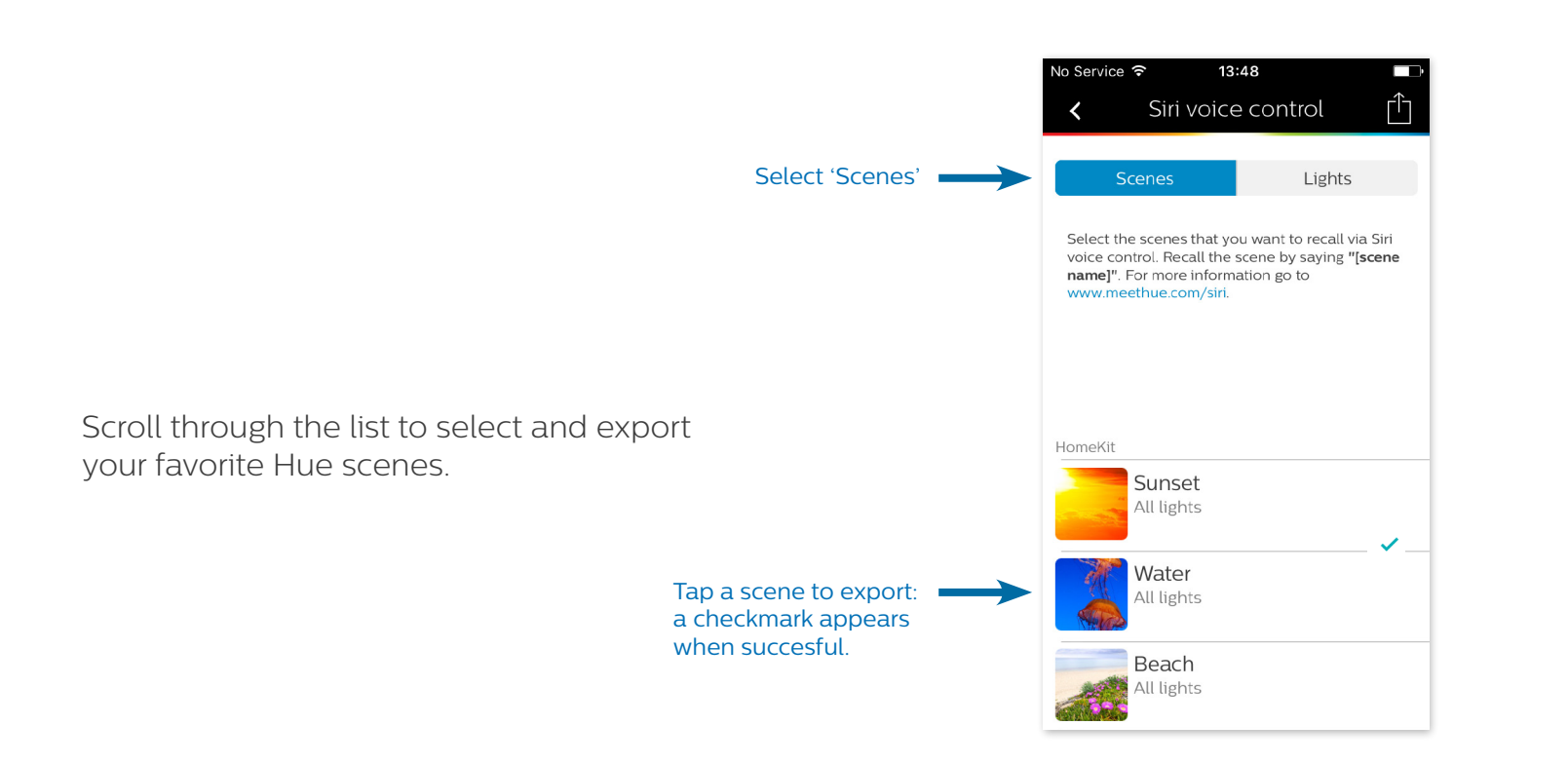

## **Available Siri Voice Commands**

This enables the following Siri Voice Commands:

- [scene name] ("Beach")
- Set [scene name] (e.g., "Set Party")
- [scene name] scene (e.g., "Sunset scene")
- [scene name] mode (e.g., "Water mode")

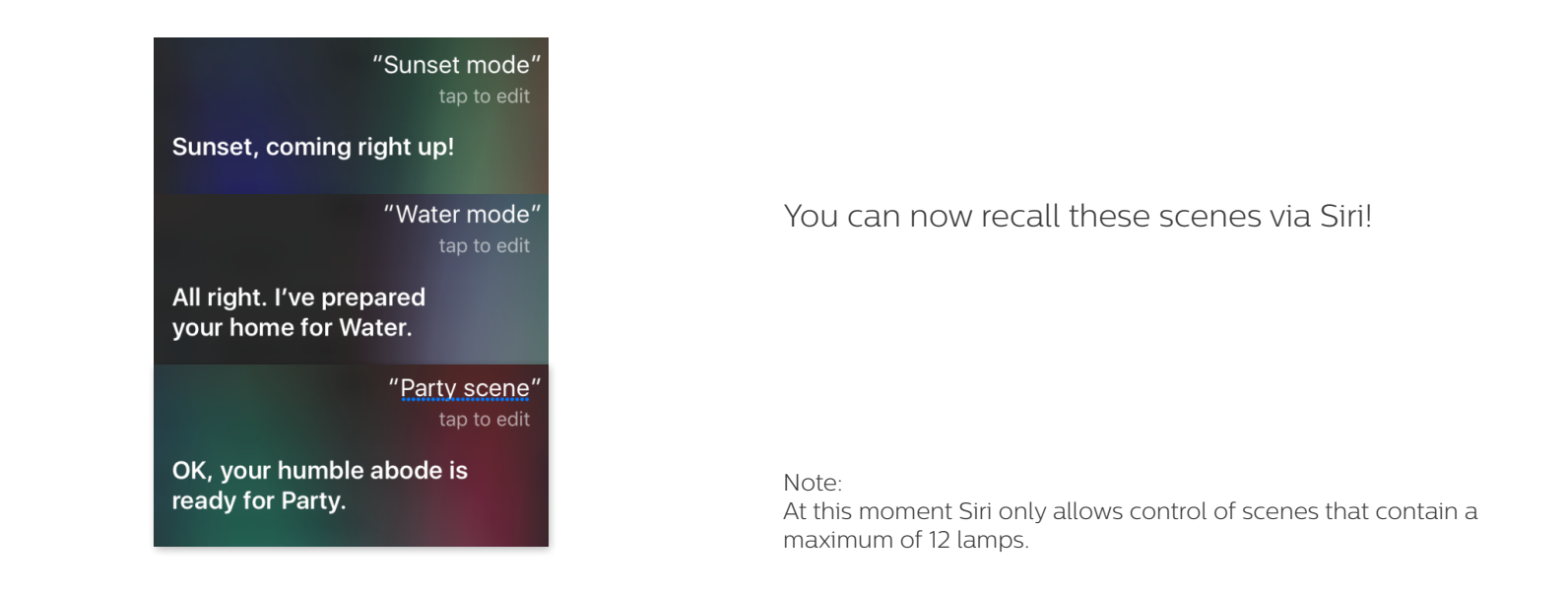

For additional information on Siri voice control, please visit support.apple.com/HT204893

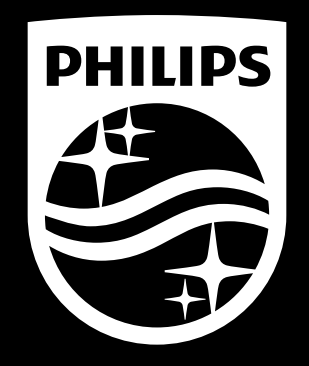

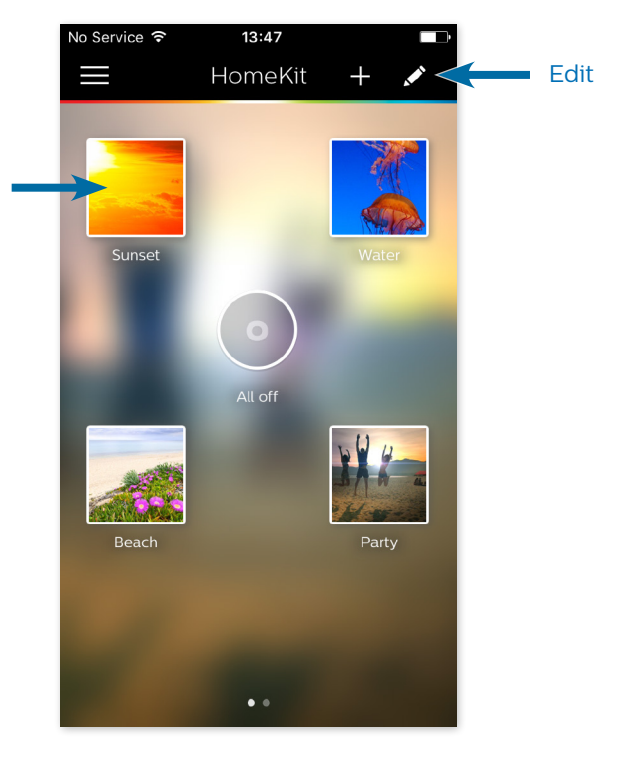

# **Edit the name of a scene**

Enable the edit mode by tapping it.

### Select a scene to edit.

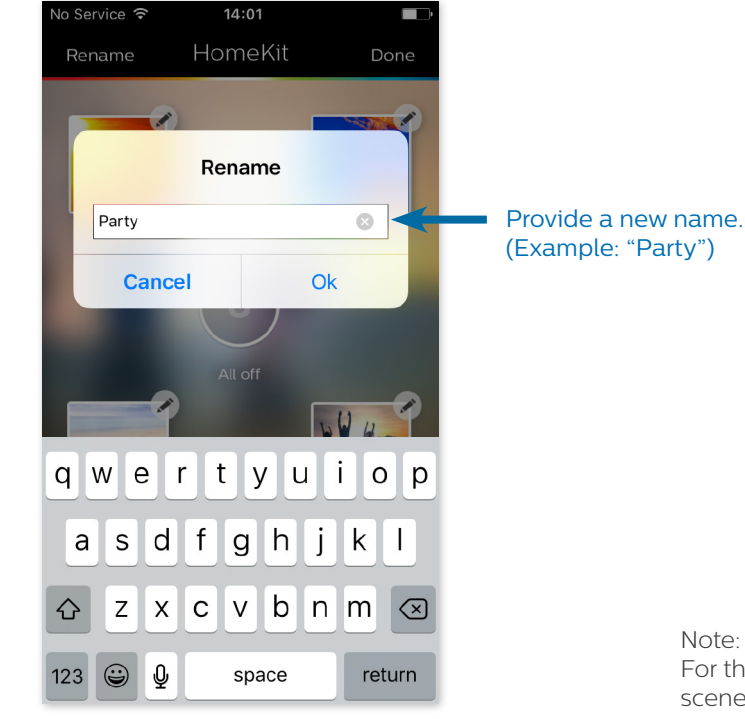

Navigate to 'Settings > Siri Voice Control' and select 'Scenes'.

The exclamation mark indicates that the name has changed. Tap the scene to update the Siri Voice Command.

Note: Siri Voice Commands must be unique. Duplicate names are not allowed and will be rejected when exporting.

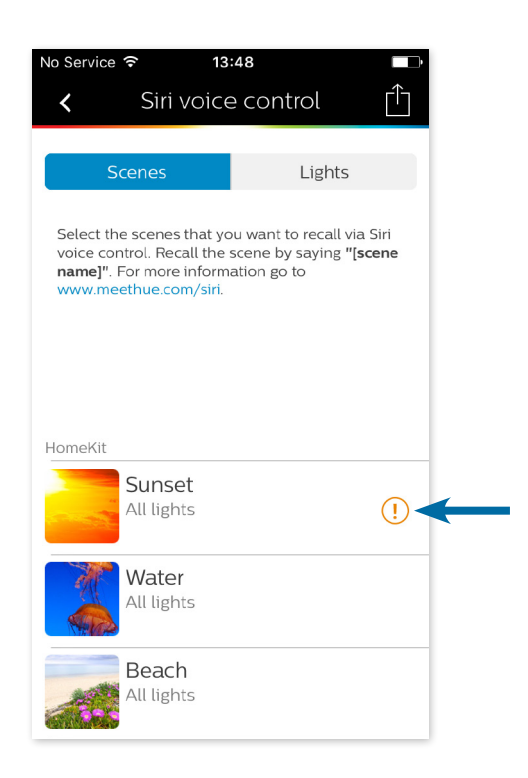

# **Exporting a scene**

Note: For the best results we recommend that you use names for

scenes in the same language as you set Siri to.

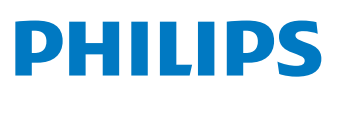

PERSONAL WIRELESS LIGHTING